# **Enabling SSO for eProcurement or eFinancials Services**

To complete this process, you will need the initial password received in the email from [finance.systems@ucd.ie](mailto:finance.systems@ucd.ie) entitled 'Enable SSO for eProcurement/eFinancials'. Please note during this process you will use a combination of your UCD connect username & password and the temporary password provided by the system administrator. Read the below carefully before attempting to access the system.

#### **Summary of steps are as follows:**

- 1. Click the icon for eProcurement/eFinancials on UCD Connect which will direct you to the **SSO screen.** Enter **UCD Connect username and password** and click"Login", authenticate your login with DUO
- 2. Confirm your information consent duration and click "Accept".
- 3. Re-enter UCD Connect details **delete the text that generates in your UCD Connect username field** and replace it with your UCD Connect username. Continue with UCD Connect credentials.
	- a. Click "Add to existing account"
- 4. **Final screen\*important refer back to the email received from the finance.systems@ucd.ie entitled 'Enabling SSO for eProcurement/eFinancials' which includes a temporary password**. Enter:
	- a. **username:** your UCD Connect username,
	- b. **password:** then enter the **temporary password provided by the system email**.
	- c. **Update password:** new password you need to change to your **UCD Connect Password**.
	- d. SUBMIT

**Please continue for screenshots and detailed instructions for regaining access to the Finance System.**

## **Screenshots and detailed instructions are provided below:**

#### **Step 1:**

To commence the process enter your UCD Connect username followed by you UCD Connect Password and click on 'Login'

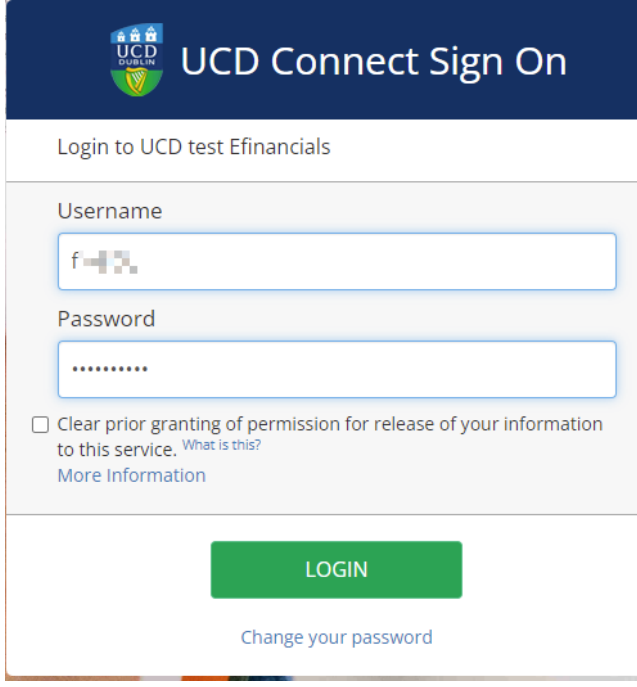

This will trigger the Multi Factor Authentication page – select your normal method of Duo Authentication

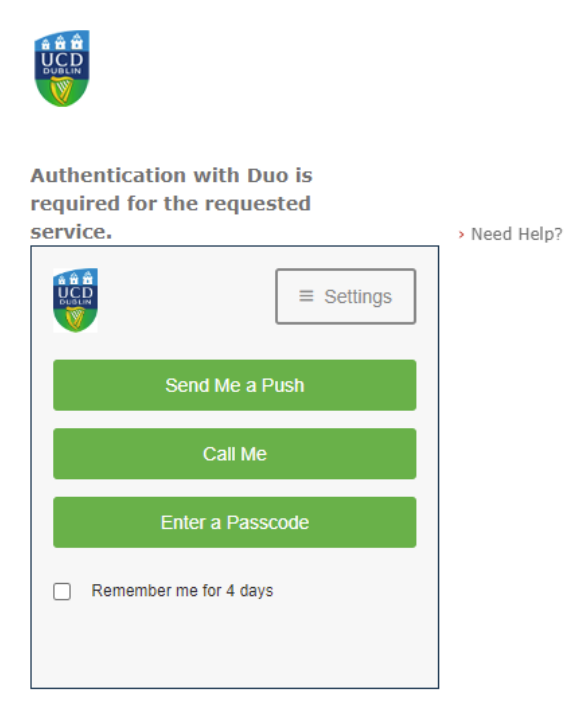

Cancel this Request

## **Step 2:**

Once you authenticate you will be asked to share your profile with the eProcurement/eFinancial's service. Select your preferred option and click on 'Accept'

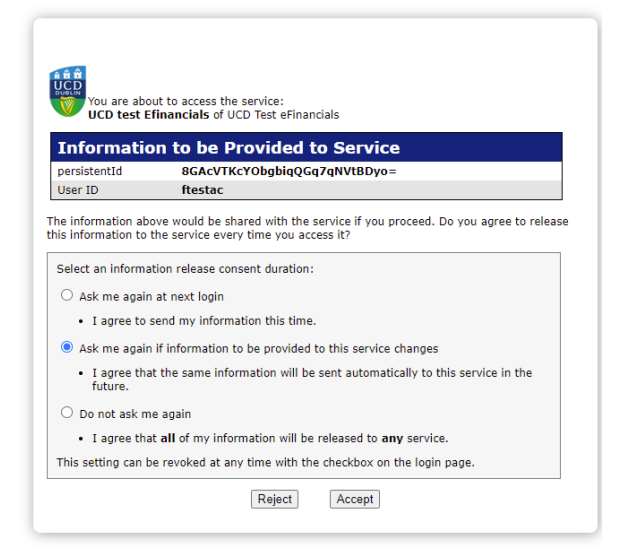

*The next steps are essential to link your UCD Connect Credentials on eProcurement/eFinancials to the University's SSO which is powered by SAML*

### **Step 3:**

The below page will launch, enter details as noted below and click on 'Submit'

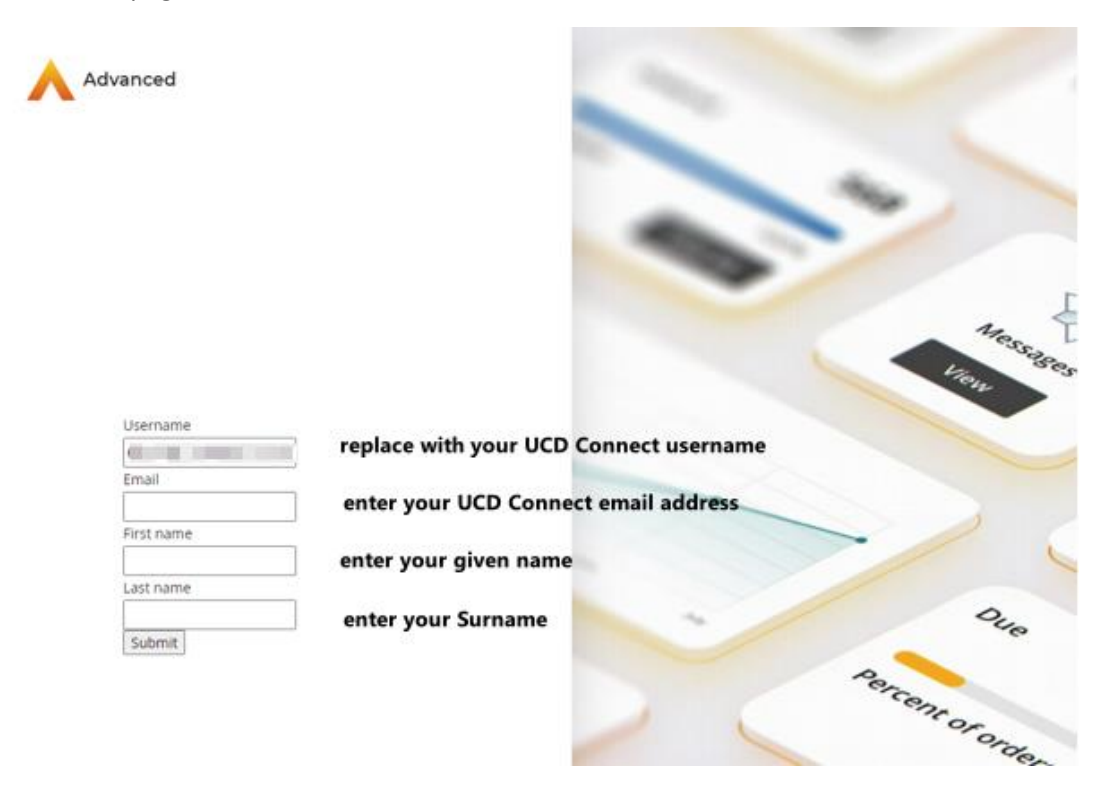

You will receive a message noting your email address already exists. Select 'Add to existing account'

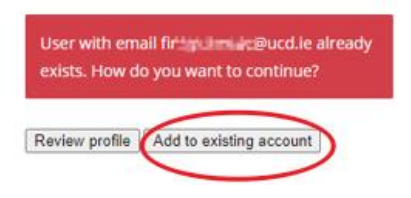

#### **Step 4:**

The following screen will be returned.

Leave the UCD Connect username as populated in the 'Username or email' field

**Enter the 'Initial password' from the Enable SSO for eProcurement/eFinancials' email in the password field.** Click on 'Login'

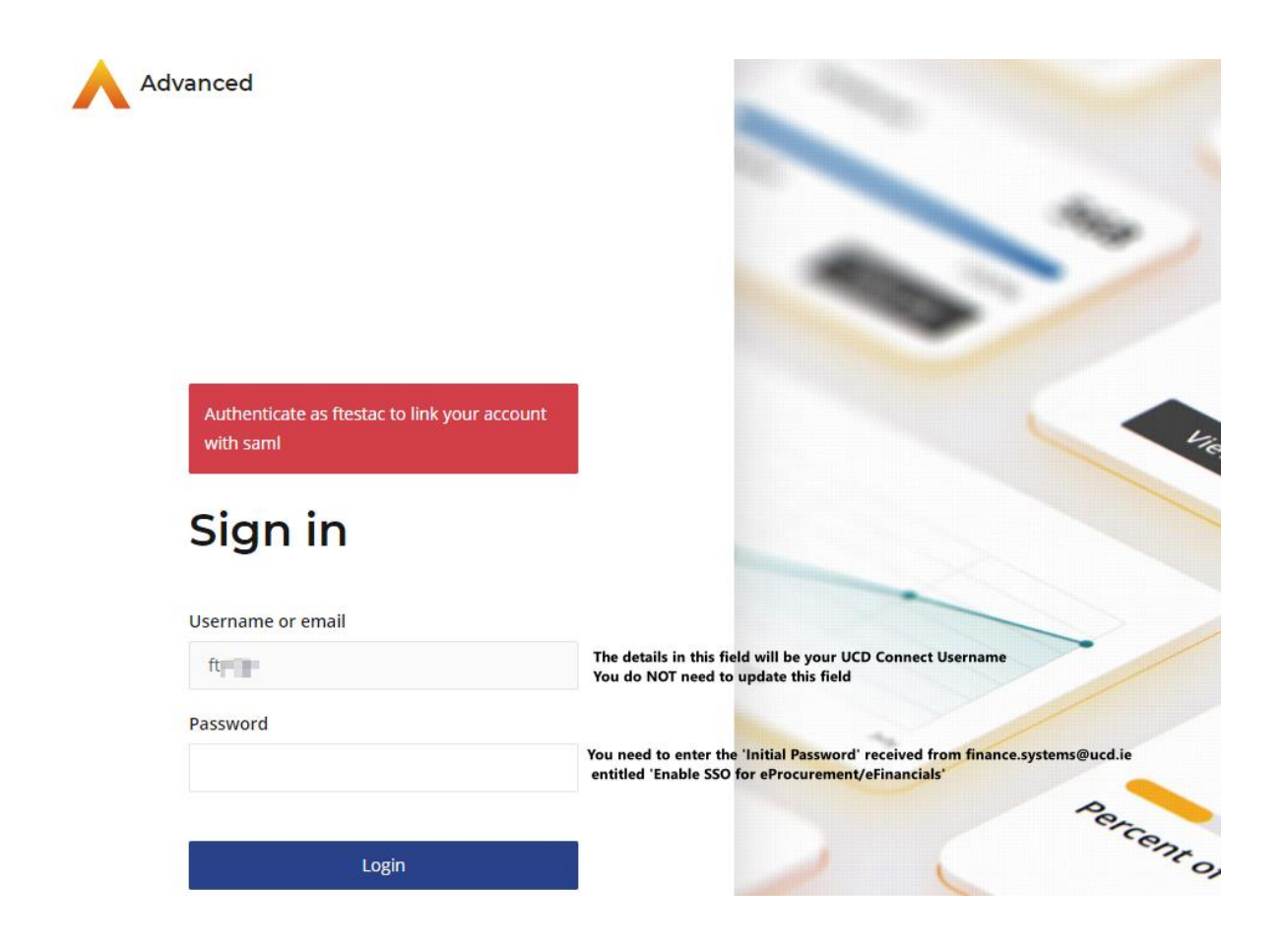

You will be directed to another page which will ask you to re-set your password – at this stage it is **vital** that you enter your existing **UCD Connect password** to activate your account. Click on 'Submit'

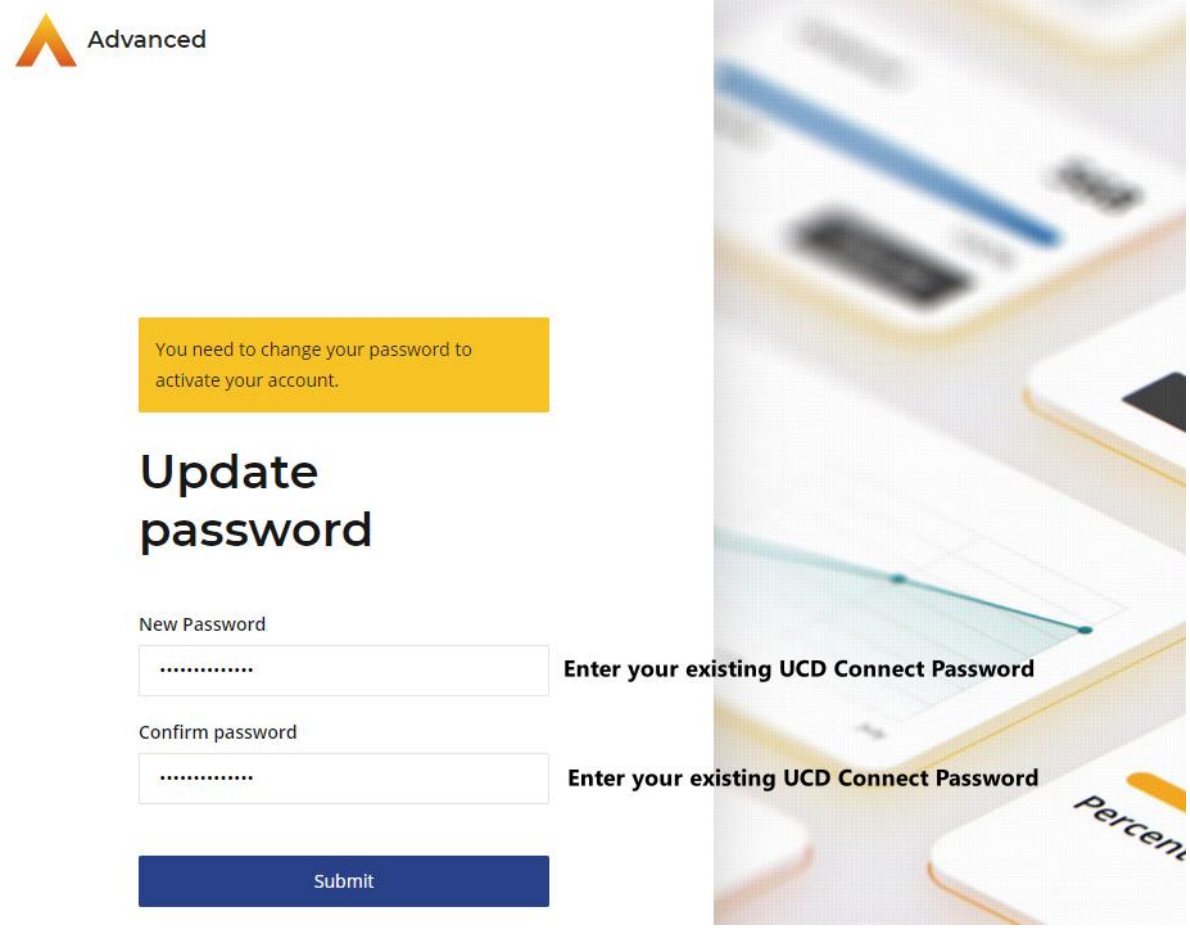

At this point you should be logged into either eProcurement/eFinancials and successfully competed the SSO enablement process.

All subsequent logins will be with your UCD Connect Username and Password credentials.